## **SWIT®** S-2820/S-2840 Ver: A

# **USER MANUAL SWIT Electronics Co., Ltd.**

Tel:+86-25-85805753 Fax:+86-25-85805296 http://www.swit.cc E-mail: contact@swit.cc

G

Thank you for choosing SWIT products. Please read the instructions before using, and keep it for future reference.

## **Specification**

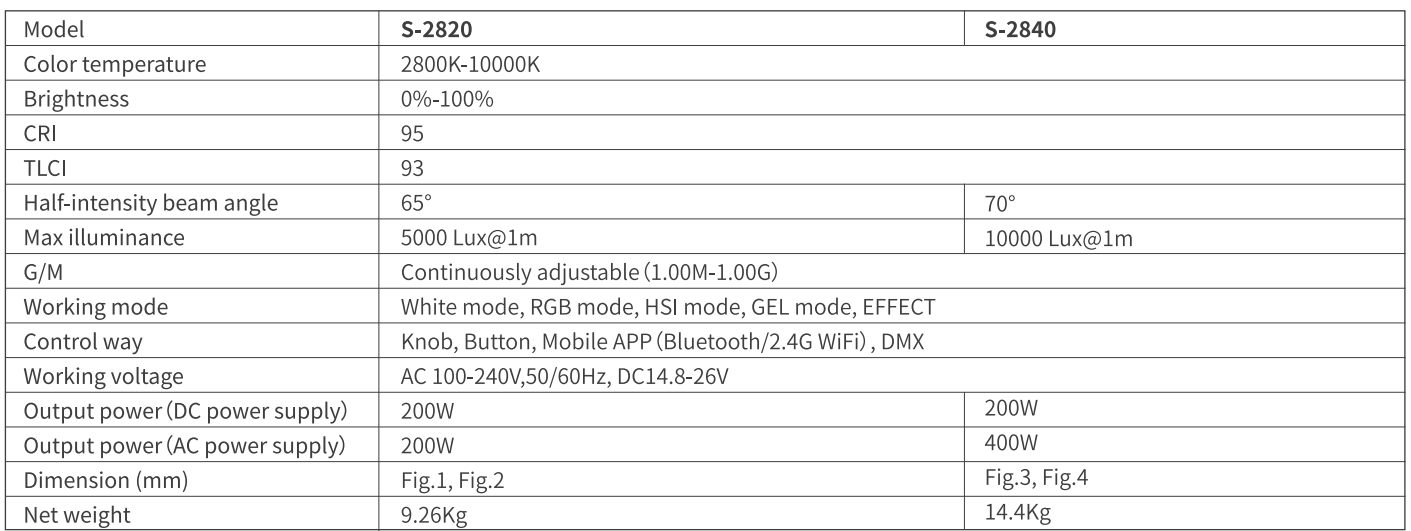

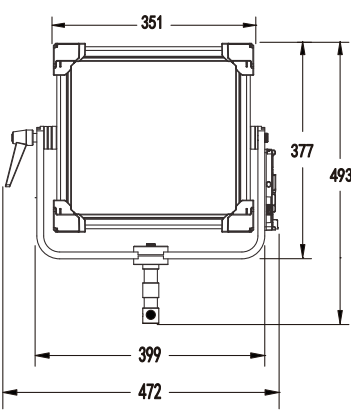

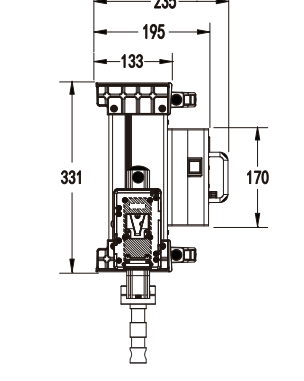

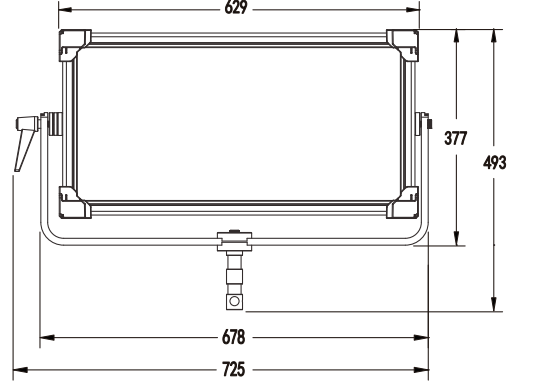

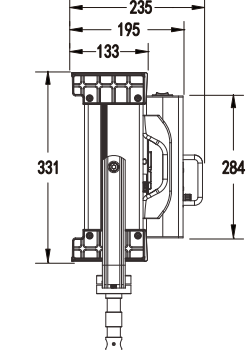

Fig.1 S-2820 front view

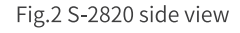

Fig.3 S-2840 front view

## **Caution**

- 1. Do not disassemble the light or touch the interior of the light with metal objects to avoid damage;
- 2. Do not store lights in dusty or humid environment to avoid damage;
- 3. The USB interface is reserved. Please use it according to the specified environment of SWIT relevant products. It cannot be used for other purposes to avoid losses;
- 4. Working temperature : 10 °C ~ 40 °C.

## **Product maintenance**

- 1. Please use a soft dry cloth to clean the soft panel of this product, or use a soft cloth slightly dipped in neutral detergent, and then wipe it with a soft dry cloth after cleaning.
- 2. Do not wipe the front panel with wet cloth, anhydrous alcohol, gasoline or a mixture of anhydrous alcohol and ether, otherwise it may damage the soft panel.

Fig.4 S-2840 side view

## Appearance

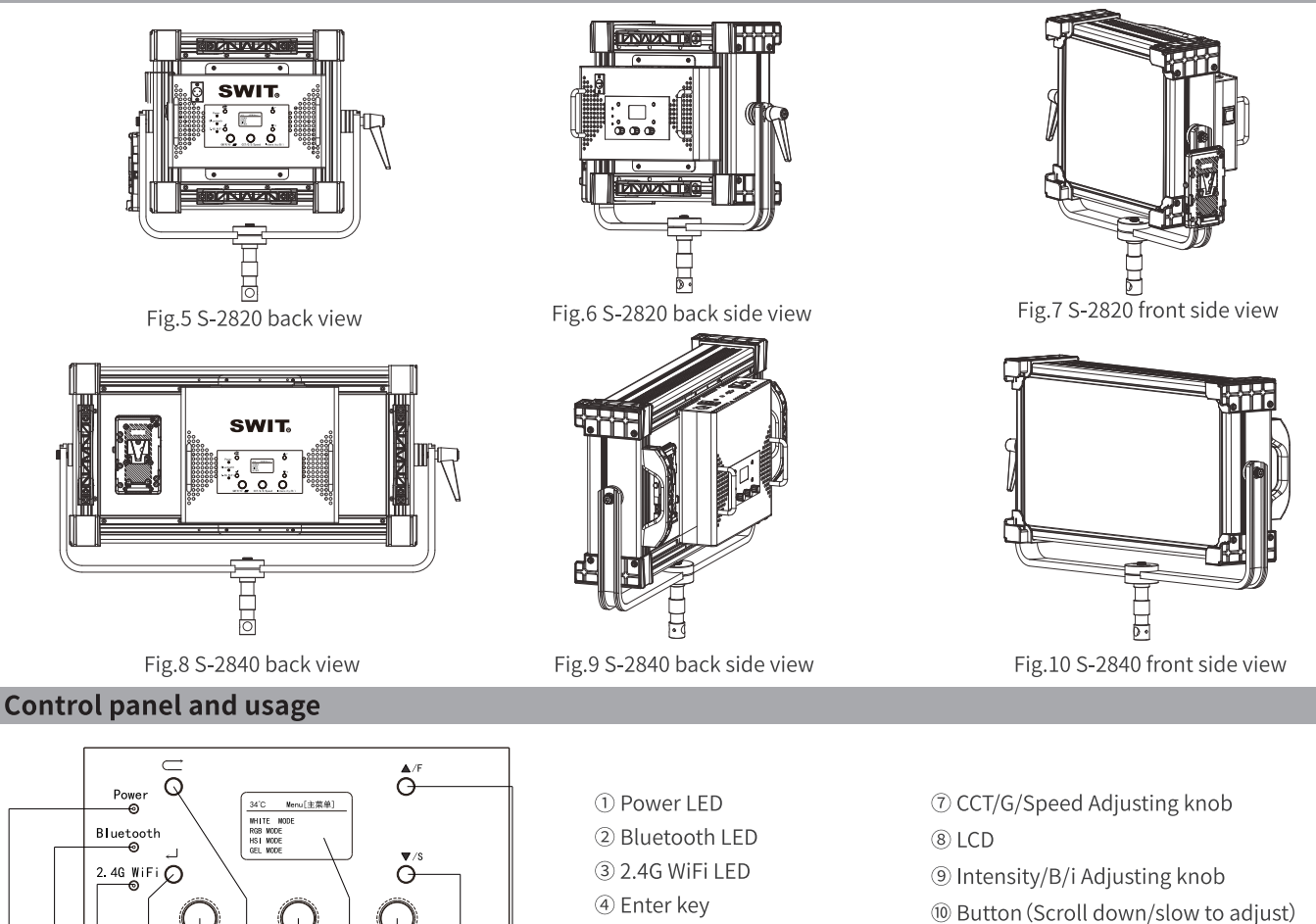

*IDButton (Scroll up/fast to adjust)* 

CCT/G  $(2)$   $(3)$  $\circled{4}$  $\circ$  $\circled{6}$  $\circledcirc$  $\circled{8}$  $\circledcirc$ 

Fig.11 Control panel/main menu

Remark: Fig.11 © O The knob is multiplexing. Different modes have different functions.

 $\overline{10}$ 

 $\bigoplus$ 

The main menu includes [WHITE MODE], [RGB MODE], [HSI MODE], [GEL MODE], [EFFECT], [SETTING] options, when the light is in working: • Users can use" $\rightarrow$ "key (Fig.11 ⑥) to return to main menu;

6 Return key

⑤ GM/R/H/▲ VAdjusting knob

- Through"GM/R/H/ $\blacktriangle$   $\nabla$ "Adjusting knob (Fig.11 G) or" $\blacktriangle$ "button (Fig.11 ①) or" $\nabla$ "button (Fig.11 ①) Select target options;
- Through" $\bigcup$ "key (Fig.11 4) Enter target options.

## **1.WHITE MODE**

 $\left( \mathbf{r} \right)$ 

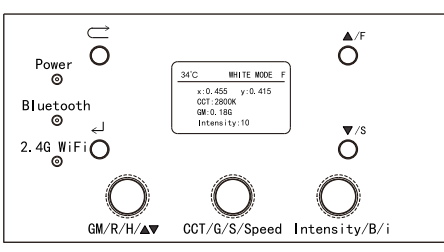

In this mode, user can set "GM", "CCT", "Intensity" and other parameters by using the knob shown in Fig.11  $\textcircled{10}$   $\textcircled{2}$  respectively. "x" and "y" shown in LCD (Fig.11  $\textcircled{8}$ ) are the reference color coordinate under the current parameter setting (quantitative calculation according to CIE 1931 xy coordinate)

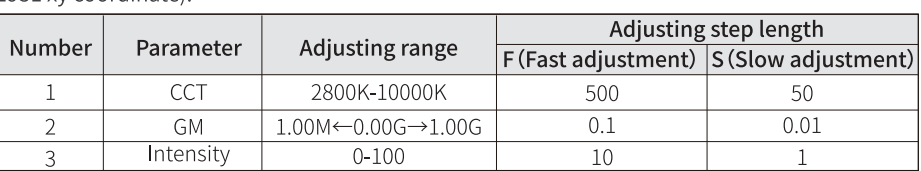

Fig.12 WHITE MODE

Tab.1 [WHITE MODE] Adjustable parameters and range

## **2.RGB MODE**

In this mode, users can set and adjust the three light source components of R/G/B by using the knob shown in Fig.11  $\circled{ }0$   $\circled{ }$  respectively. "x" and "y" shown in LCD (Fig.11  $\circled{ }$ ) are the reference CIE 1931 color coordinate of the corresponding color of the correspondin color under the current parameter setting. The adjustment range of the three light sources of RGB is as follows:

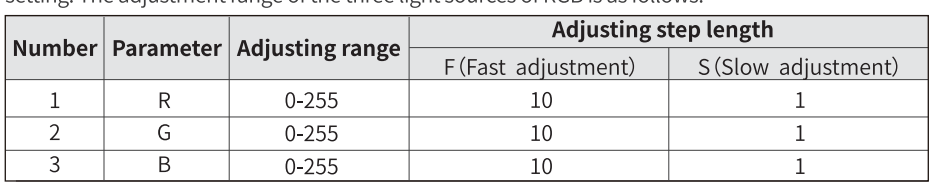

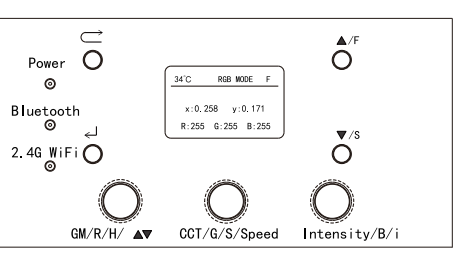

## **3.HSI MODE**

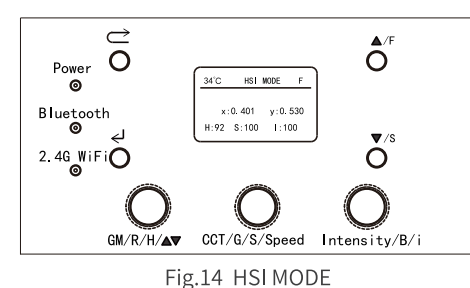

In this mode, users can set H/S/I and other parameters by using the knob shown in Fig.11  $\circled{7}\circled{9}$ respectively. "x" and "y" shown in LCD (Fig.11 ®) are the reference CIE 1931 color coordinate of the corresponding color under the current parameter setting. The adjustment range of H/S/I as follows:

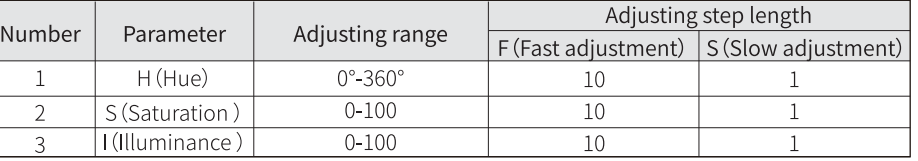

Tab.3 [HSI MODE] Adjustable parameters and rang

#### **4.GEL MODE**

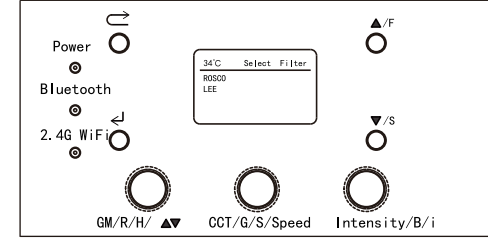

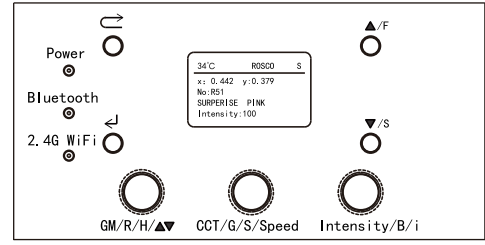

Fig.15 GEL MODE

Fig.16 ROSCO-R51 Surprise Pink

S-2820 and S-2840 have built-in 20 commonly used filters (as shown in Tab. 4), which are from two famous filter companies named LEE and ROSCO. In this mode, users can quickly and conveniently find the appropriate lighting effect according to the use demand. After selecting the filter, the customer can adjust the brightness according to the use demand. The content (Fig. 16) shown in LCD (Fig. 11 ®) includes: "x" and "y" are the reference CIE 1931 color coordinate, filter number, name and current brightness of the corresponding color under the current parameter setting.

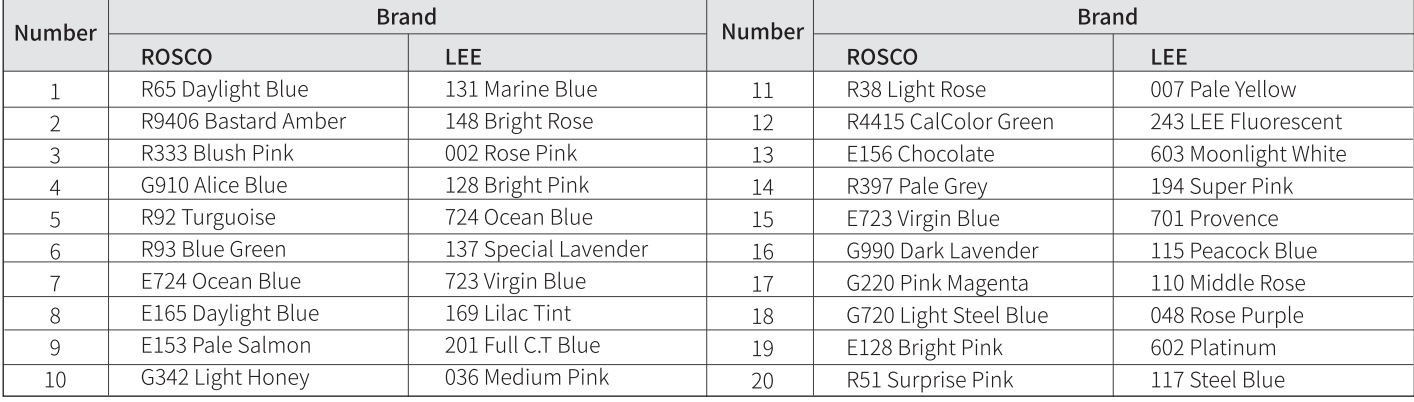

Tab. 4 S-2820/S-2840 Built-in filter

## 5.EFFECT

In this mode, we preset Police, Lightning, Candle, Scene Yellow, Scene Green, Scene Blue, HSI Demo, White Demo and other 8 scene modes. After the user selects the scene according to the usage requirements, they can adjust the Speed and Intensity through the knob Fig.11  $\mathcal{D}/\mathcal{D}$ ).

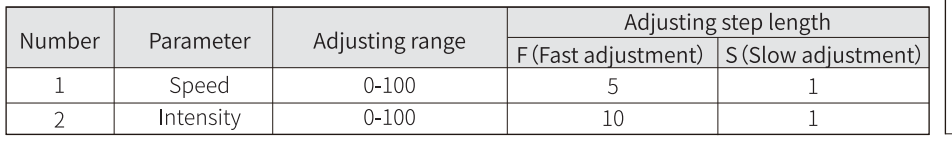

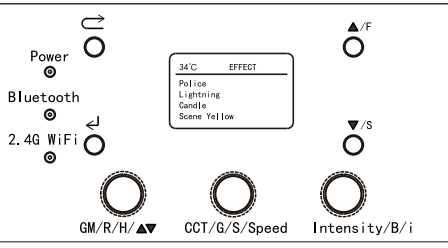

Tab.5 [EFFECT] Adjustable parameters and rang

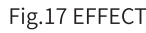

## **6. SETTING**

In this mode, the user can adjust the knob shown in Fig.11 **S** to set according to the usage requirements, and the setting range is shown in Tab. 6

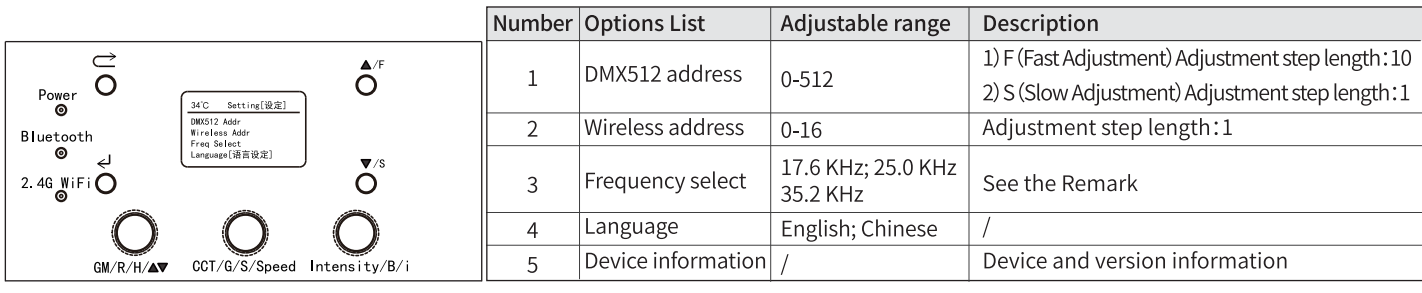

Fig.18 SETTING

## Tab.6 [Setting] Options List and adjustable range

- Remark:
	- To maintain the best condition, please try to keep the factory Settings. If high frequency LED outputs is needed to achieve zero stroboscopic effect, it is suggested to adjust the frequency setting according to shooting requirements.
	- Frequency setting options include 17.6 KHz, 25.0 KHz, 35.2 KHz, factory setting 35.2 KHz.

#### **Address setting and usage**

#### 1. Address setting

The setting method of DMX512 address is shown in [Control panel and usage] [6. SETTING].

2. Function definition of DMX channel of lights

Connect the DMX signal output device with this product, set the communication address, and then it can be used normally. This light occupies a total of 8 DMX control channels. If the current DMX address is N, then:

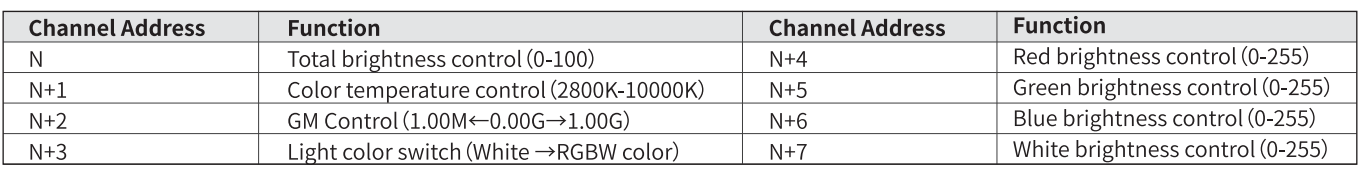

Tab.7 DMX 512 Channel Address and Functions

#### The acquirement and use of the APP

#### 1. The name and acquirement approach of the APP

- 1) Name of the APP: RGB Panel
- 2) Approach
- Android:http://www.swit.cc → [Products] → [Lighting] → [S-2820/S-2840]
- IOS: Apple Store
- 2. The use of the APP

#### 2.1 Single light control

1) Set the wireless address of the light to be controlled [Main Menu-Setting-Wireless Address].

- 2) Connect the APP to the light that need to be controlled:
- Open APP, click on Bluetooth icon in the upper right corner of the APP and enter "BLE Controller" interface.
- Click on "CONNECT", enter "BLE Scanner" interface.
- Find the light model and Bluetooth serial number, connect them, and the Bluetooth/2.4G WiFi indicator of the controlled light will be lit when it is connected.
- Click on "←" and exit "BLE Controller" interface.
- 3) Complete the above steps and you can use it normally.

#### 2.2 Group Control

- 1) Set the wireless address of the light that need to be controlled:
- Choose different addresses. For example, if 3 lights need to be group controlled, the wireless address of the lights can be set as 1, 2 and 3 respectively.
- 2) Open the APP, follow the steps described in [2.1 Single light control], enter "BLE Scanner" interface, connect address1 (Group ID: #1), enter "BLE Controller" interface, turn on "Group Control, and choose #1, #2, #3.
- 3) Click on "DISCONNECT", pop up "Bluetooth is disconnected" dialog box, and click on "OK"
- 4) Click on "CONNECT" in "BLE Controller" interface, connect address1 again (Group ID: #1), and choose #1, #2, #3.
- 5) Exit [BLE Controller] interface.
- 6) Complete the above steps and you can use it normally.

## **Software version update**

#### This product can update the light software through the APP. The specific operation steps are as follows:

- 1. Long press " $\blacktriangle$ " (Fig.11 ①), " $\nabla$ " (Fig.11 ⑩), and open the power switch. When the letters (Fig.19) are shown on the control panel LCD
- (Fig.11 ®), then it can be connected to the Bluetooth APP (Bluetooth connection method in (The acquirement and use of the APP));
- 2. After connecting Bluetooth, click on ":" in the upper right corner of the APP, choose [Firmware Update]. When the light control panel LCD (Fig.11) shows OK (Fig.20), it is completed.

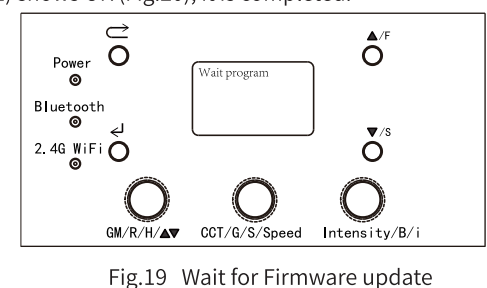

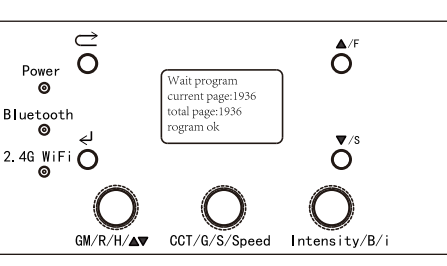

Fig.20 Firmware update completed

**Packing List** 

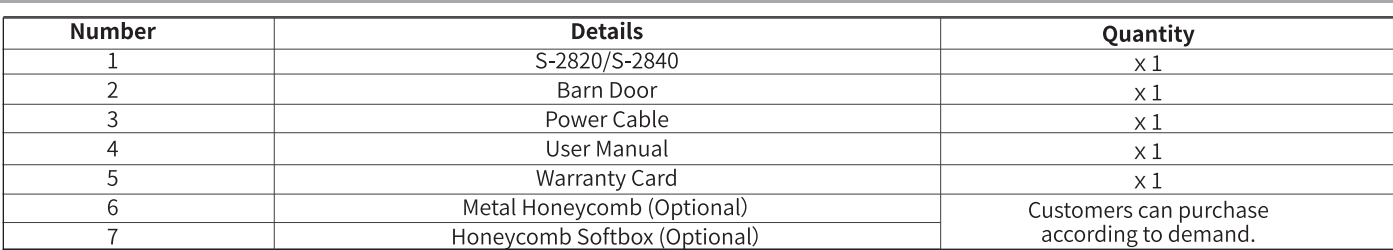